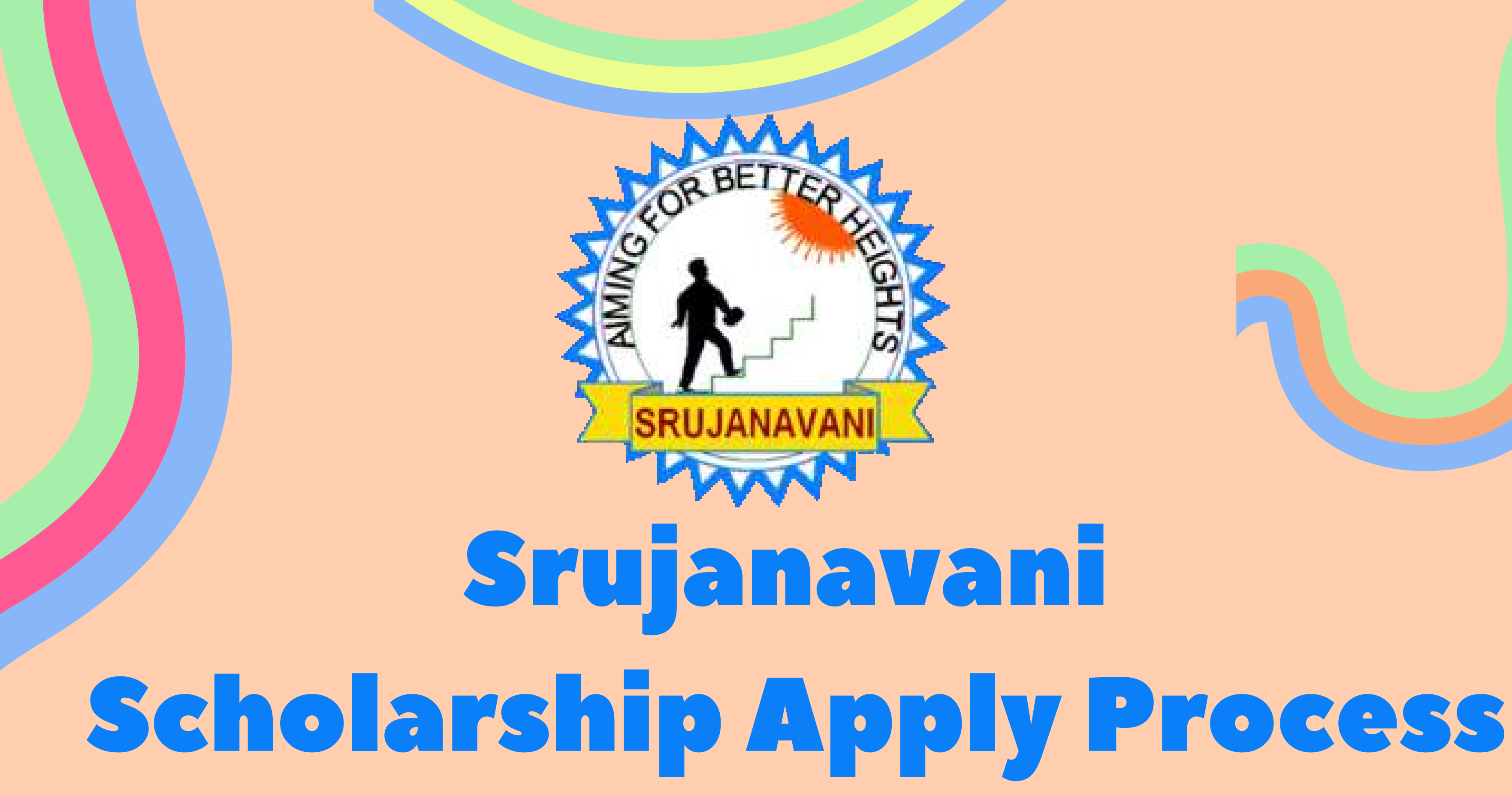

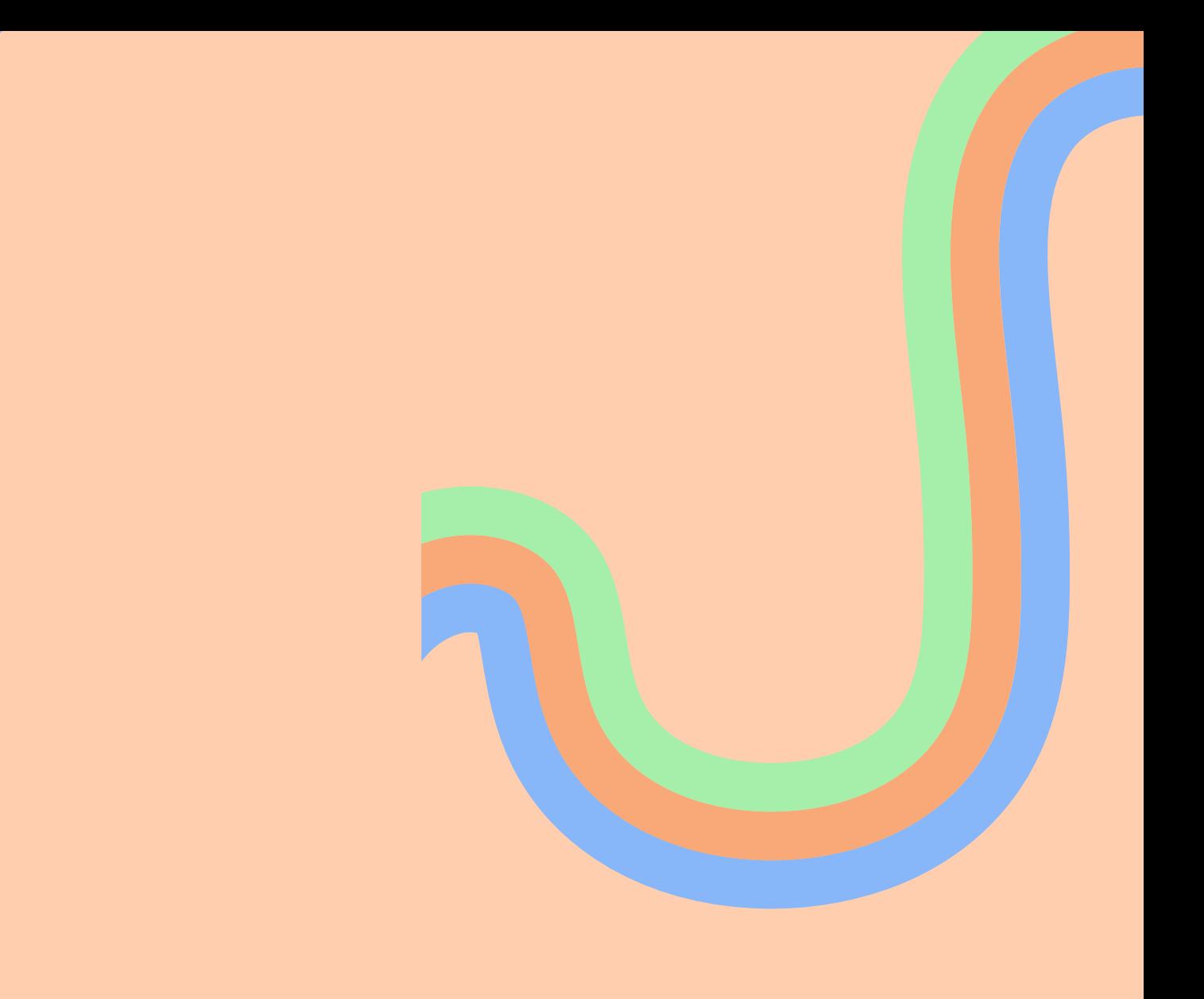

ముందుగా అందరూ Google chrome లేదా Firebox లలో https://scholarship.srujanavani.org/ అనే website ను browse చేసినయెడల ఈ క్రింద చూపిన విధంగా వస్తుంది . తరువాత Student Sign in with Google လုံ click သိထားစ

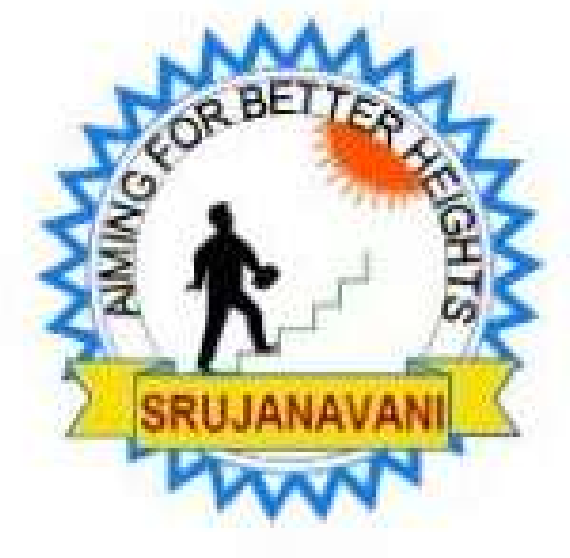

## **Srujanavani Scholarship**

his scholarship is for the students who are in good academic standing and demonstrate financial ner apply, eligible students must login using student Google account and complete the application for during Scholarship registration period.

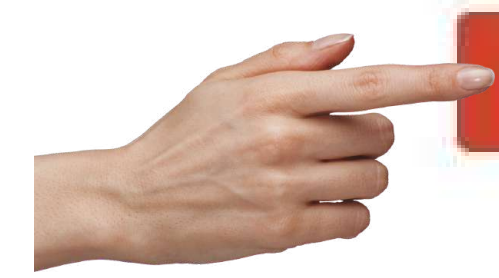

G Student Sign in with Google

### Need help?

Help Youtube Video

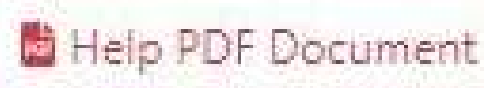

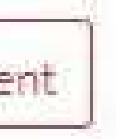

### **ఇలా వచ్చి న తరు వాత మీయొక్క G-mail enter చేసి next , click చేయాలి, మీయొక్క మెయిల్ Password enter చేసి next , click చేయాలి.**

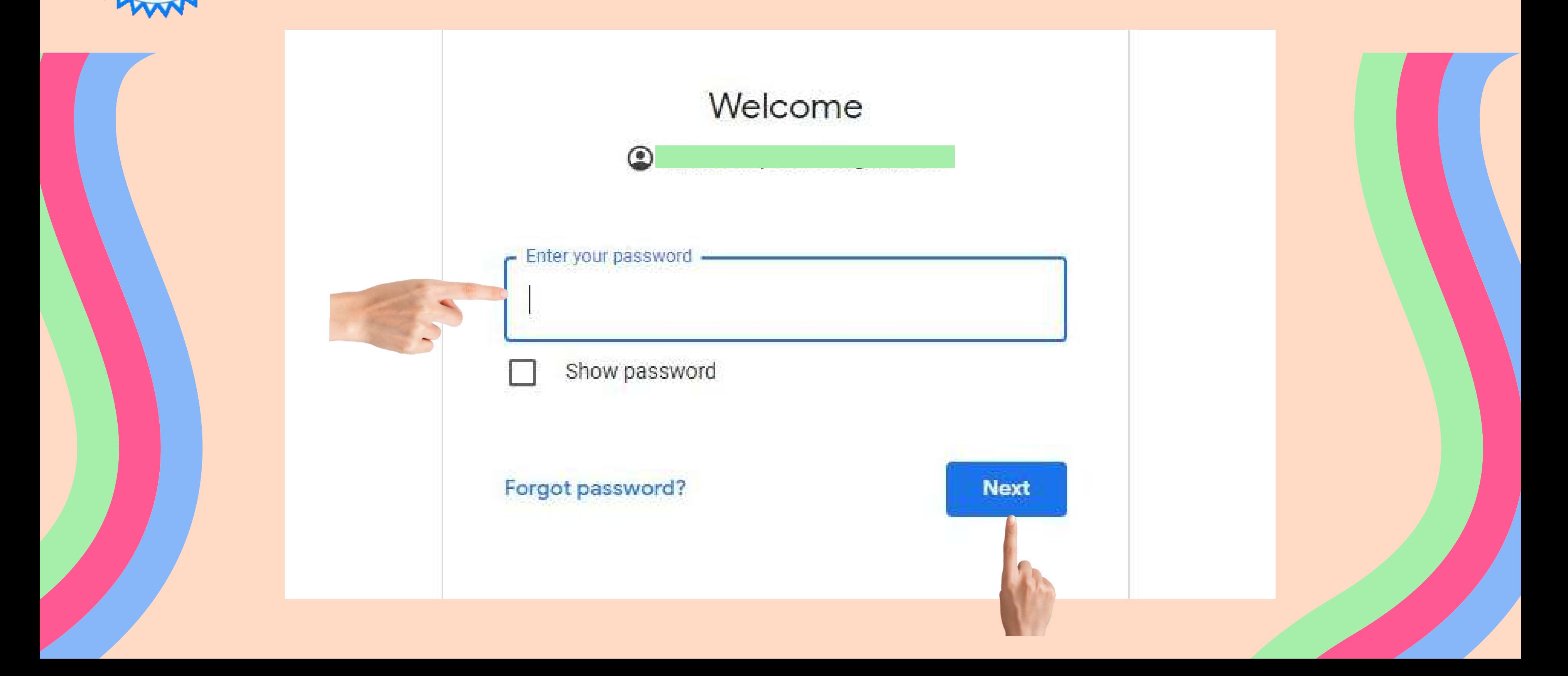

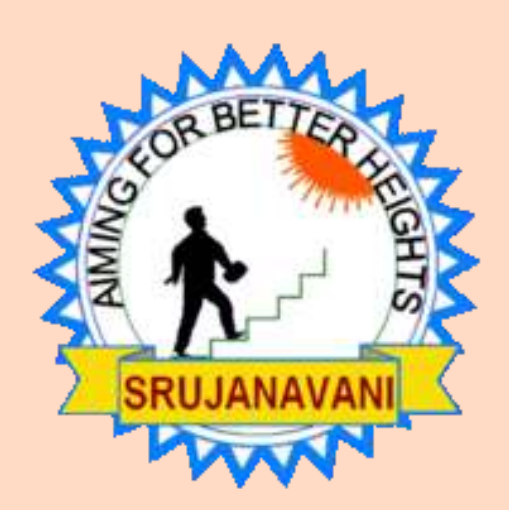

## **మీకు** scholarship website open **అవుతుం ది**. **మీరు** register **పై** click **చేయాలిStudent registration**

You are login for the first time to the Srujanavani Scholoarship App. Please register first to proceed.

Verify that following email to associate your google account to do the registration is correct. Otherwise, please go back and signout your google account and retry again

Email

**Register** 

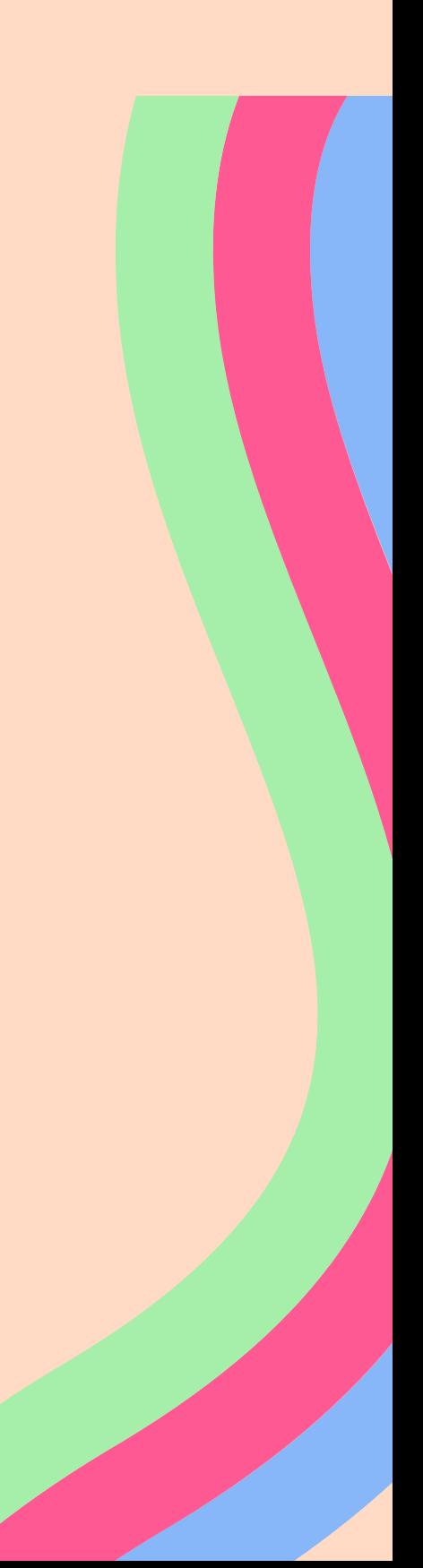

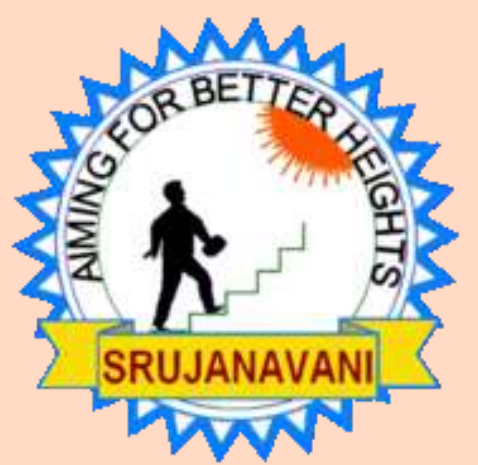

# **తరు వాత మీరు** profile **పైన** click **చేయాలి**

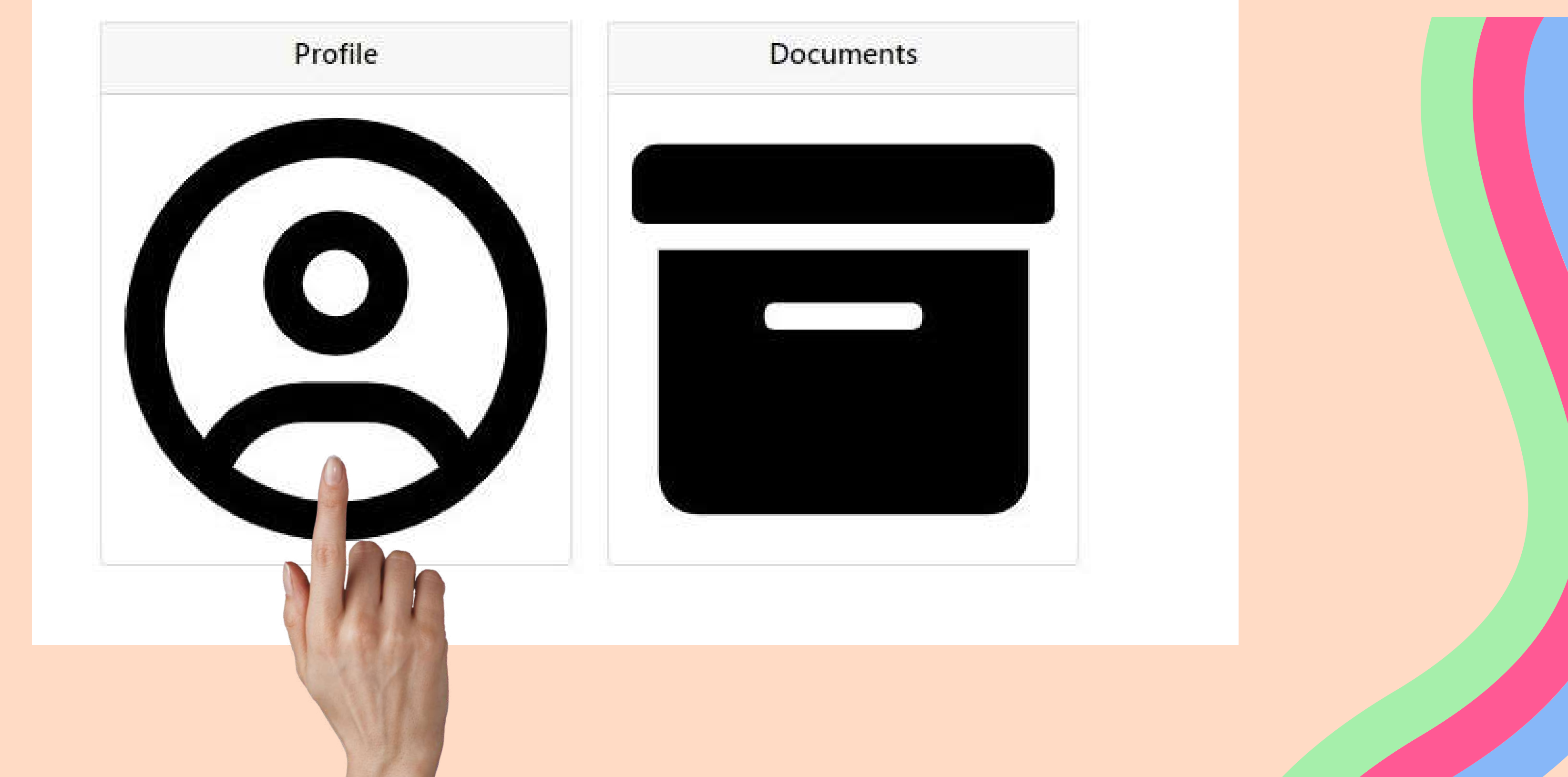

### Website**లో అడిగిన వివరాలను మీయొక్క** 10th class marks **లిస్ట్ ప్రకారం నిం పాలి**. Aadhar , **ఫోన్ నెం బర్** , date of birth **తరు వాత మీ అడ్రస్డ్ర నిం పాలి**, **ప్రతి** step **ను పూర్తి అయిన తరు వాత** save **పై** click **చేయవలెను** , **తరు వాత** next click **చేయవలెను** .

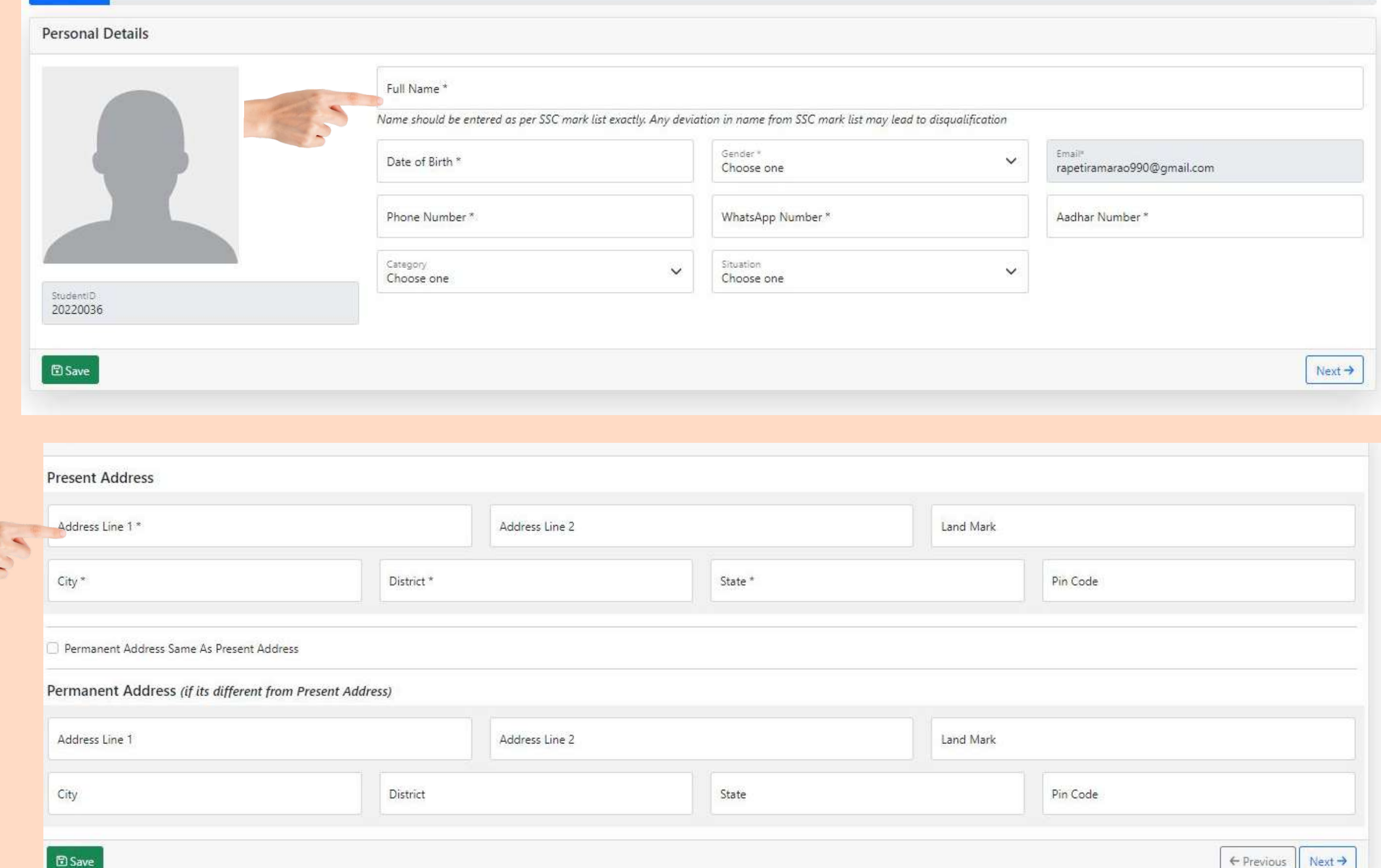

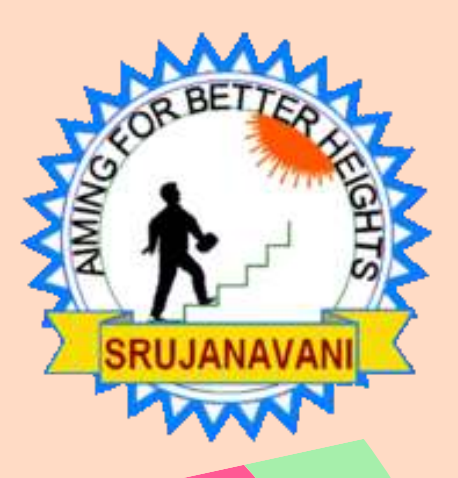

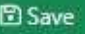

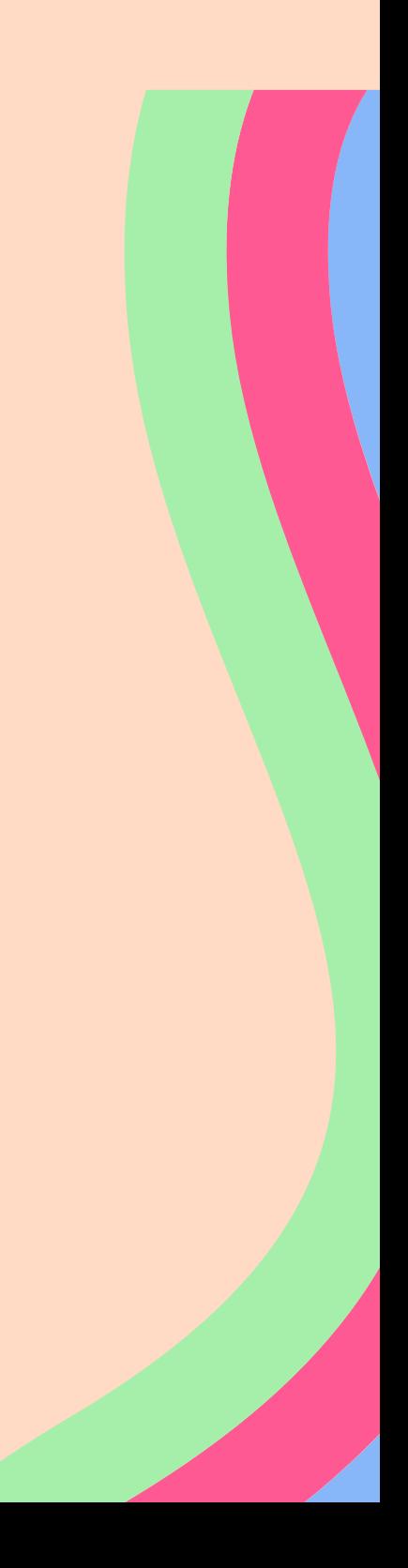

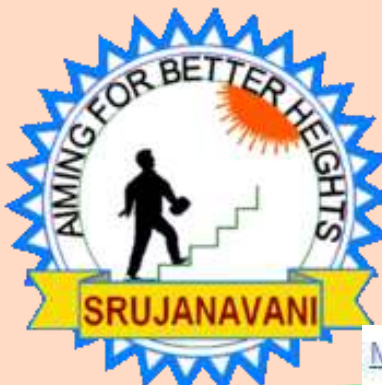

### ప్రస్తుతం మీరు ఏమి చదువుతున్నారు ,కాలేజీ పేరు ,10వ తరగతి వివరాలు నింపాలి . save పై click చేయవలెను, తరువాత next click చేయవలెను.

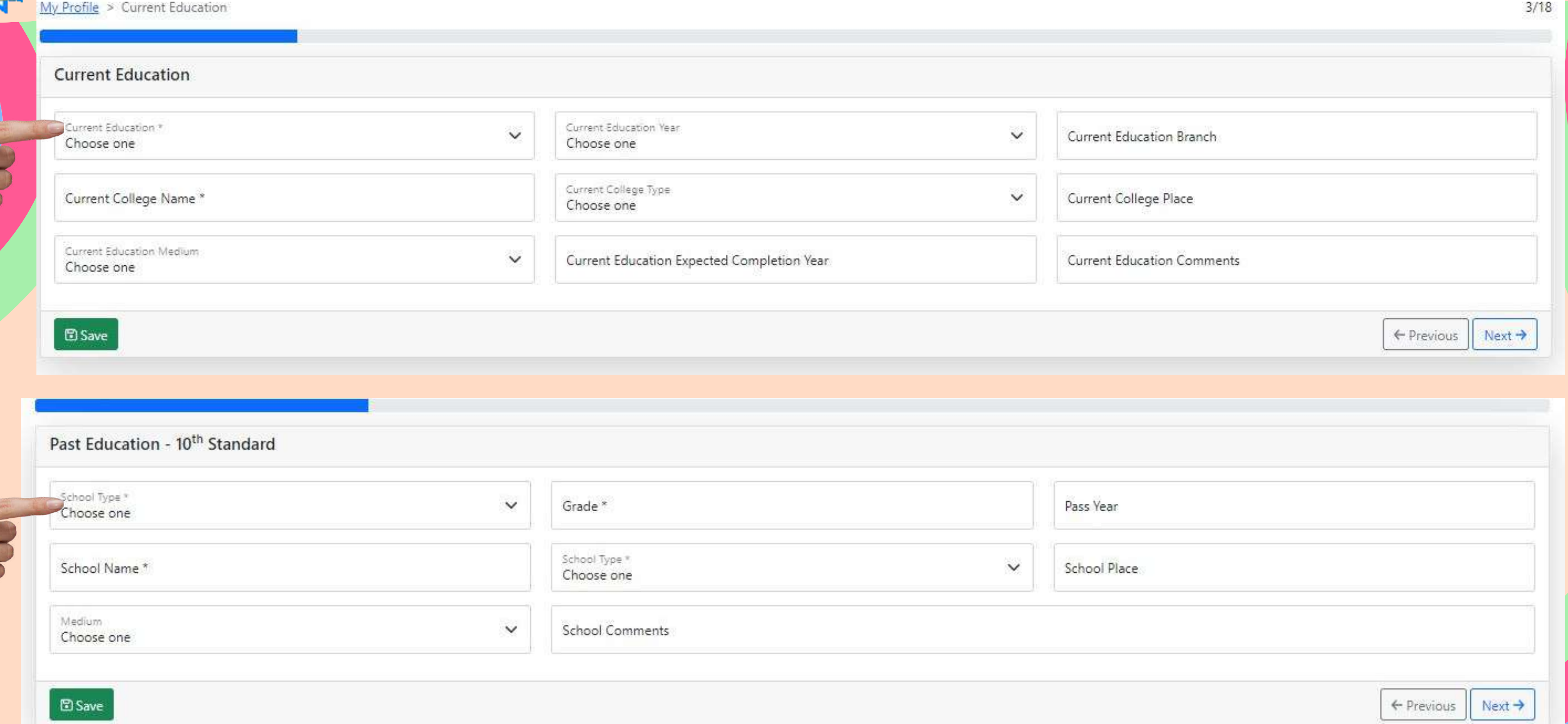

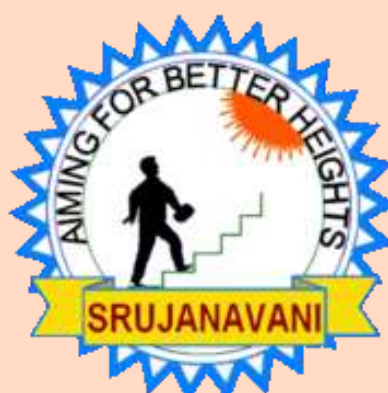

### **మీరు ఒక వేళ ఇం టర్ నుం డి** Engineering **చదివితే**, **మీరు ఇం టర్ వివరాలు నిం పాలి**. Diploma **నుం డి అయితే** Diploma **వివరాలు నిం పాలి** . save **పై** click **చేయవలెను** , **తరు వాత** next click **చేయవలెను** .

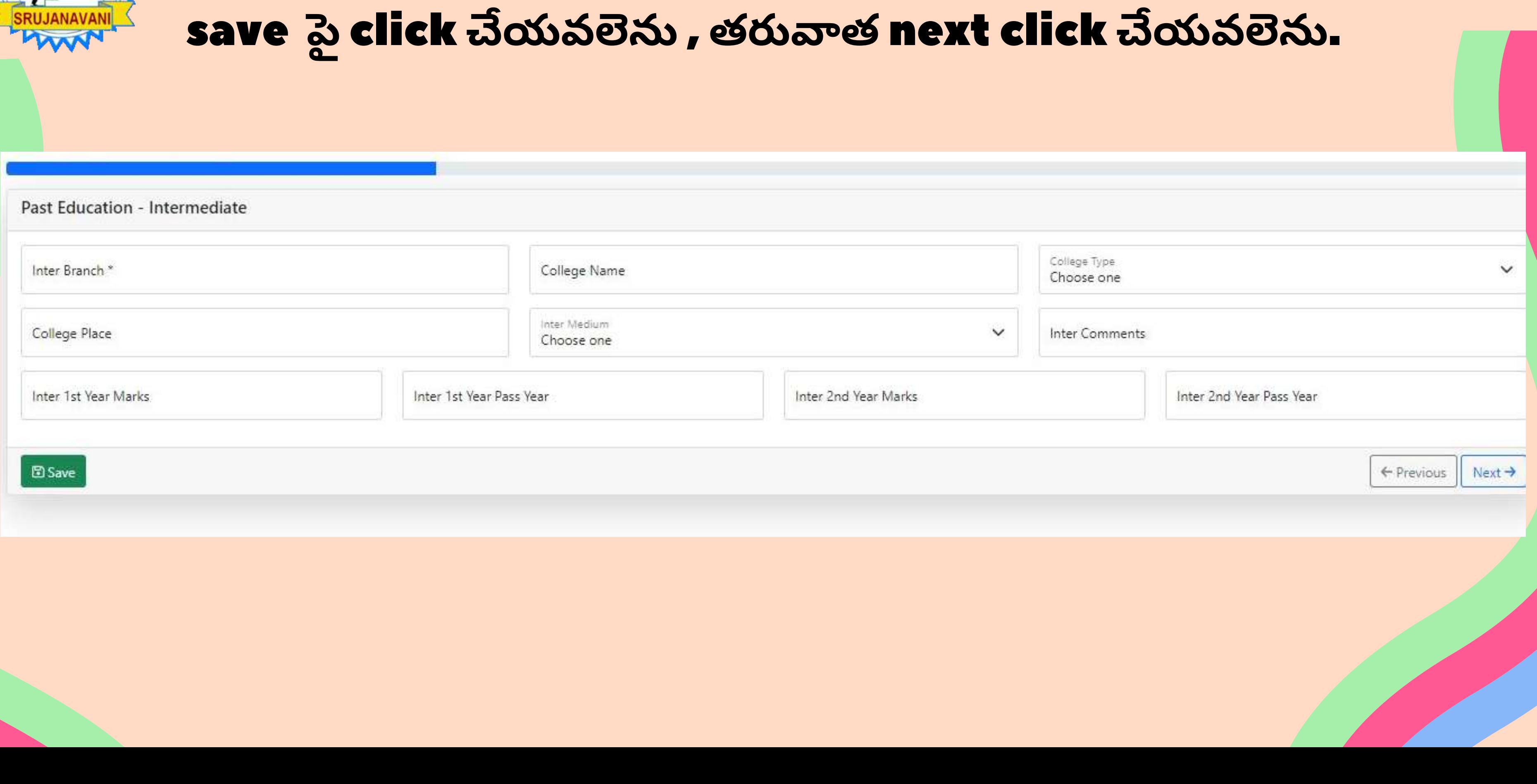

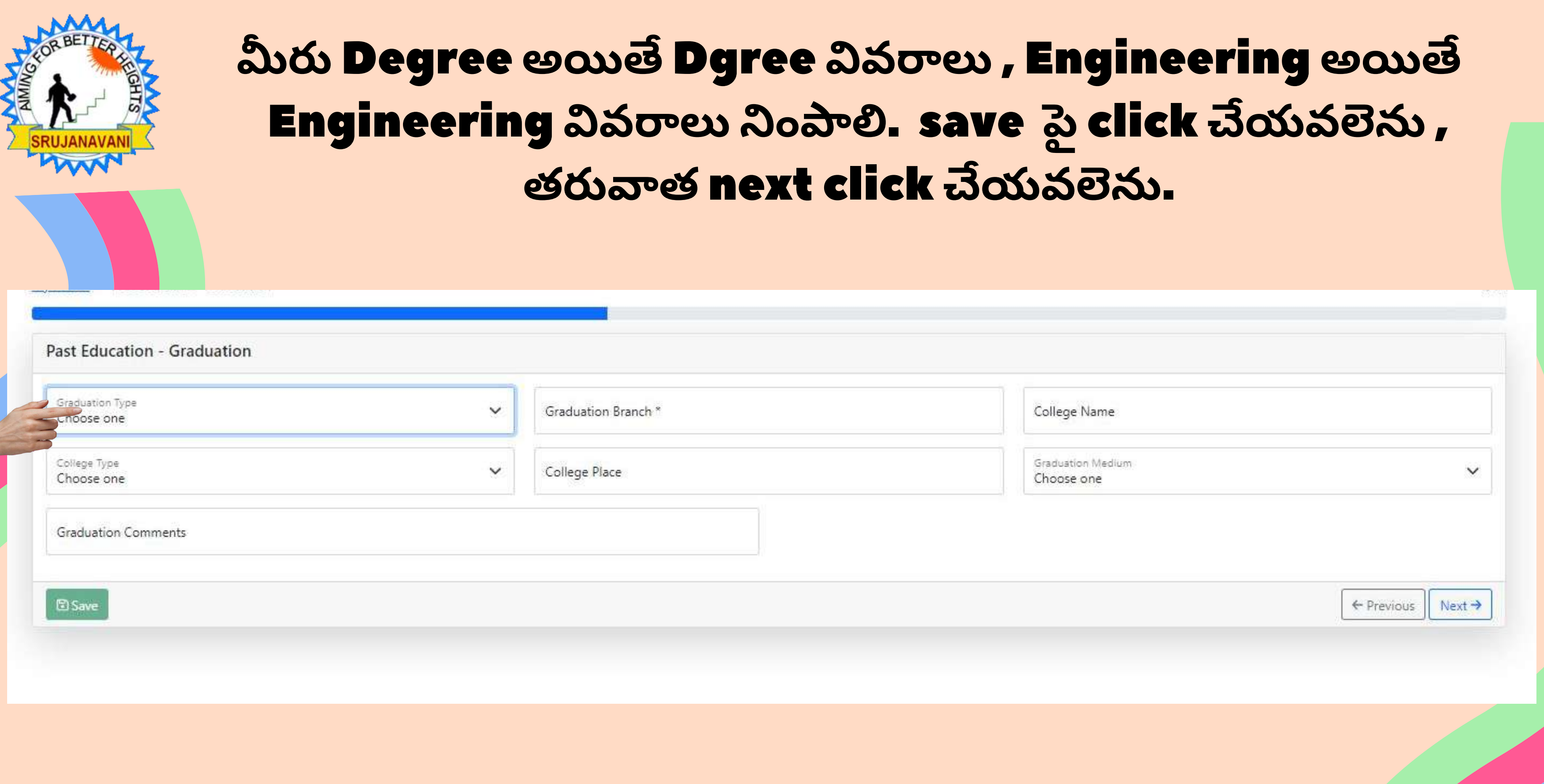

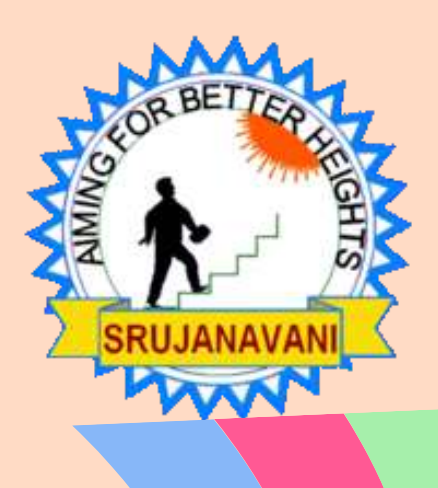

## మీరు Diploma లేక Engireeingఅయితే **్ నిం పాలి** . **మీరు ట్రై నిం గ్ చేసినట్లు అయితే** company **పేరు నిం పాలి** .save **పై** click **చేయవలెను** , **తరు వాత** next click **చేయవలెను** .

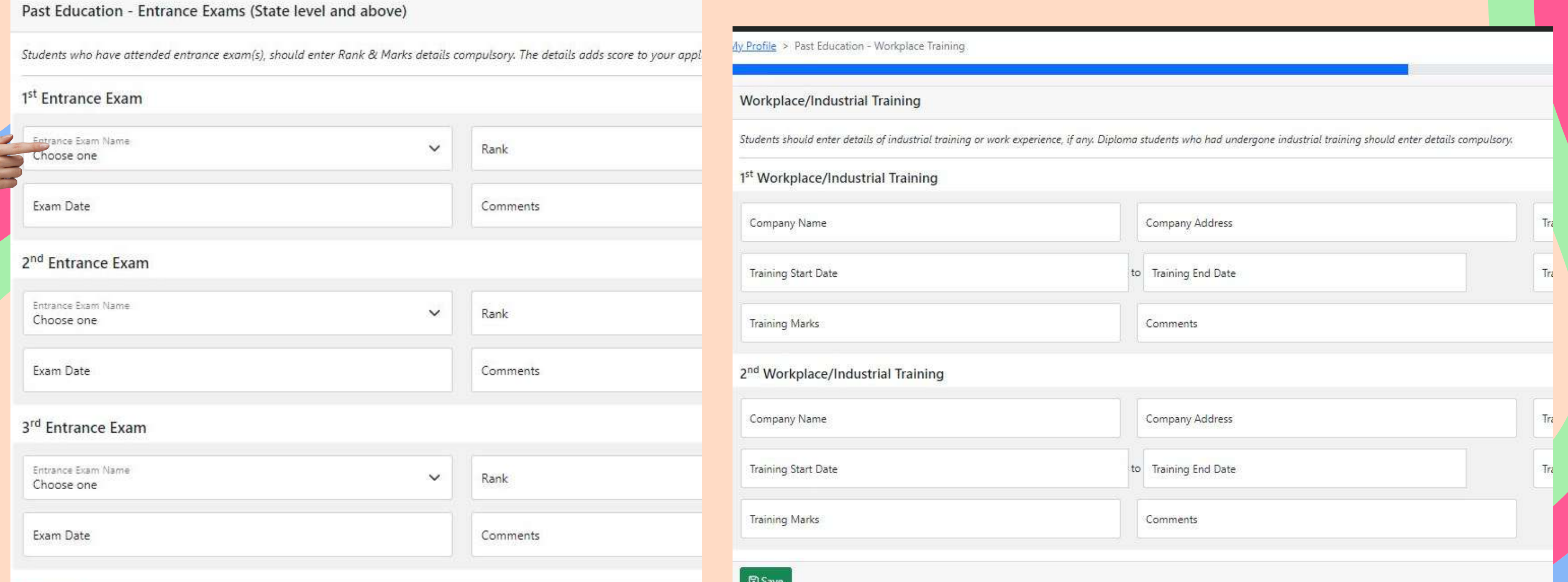

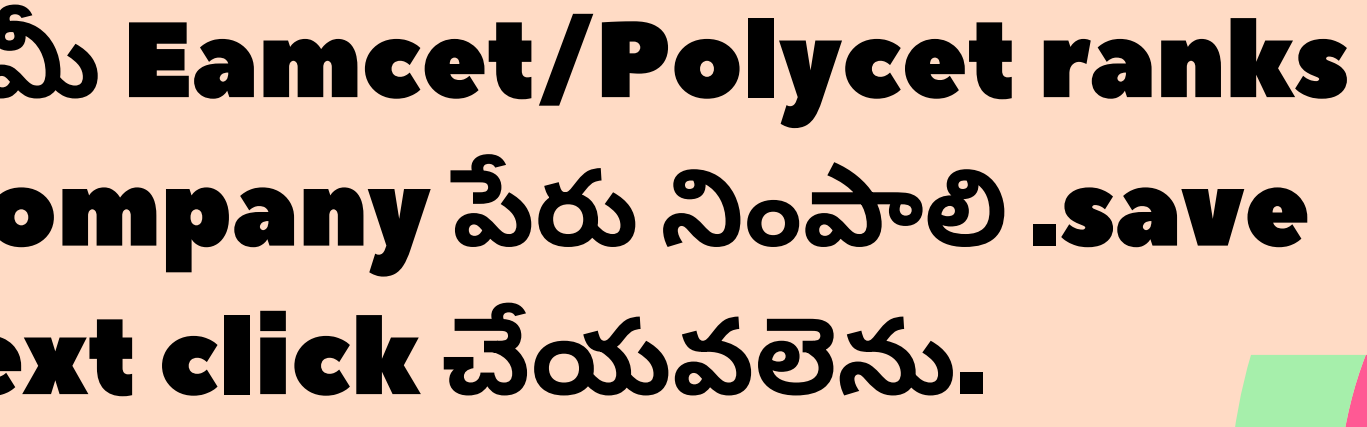

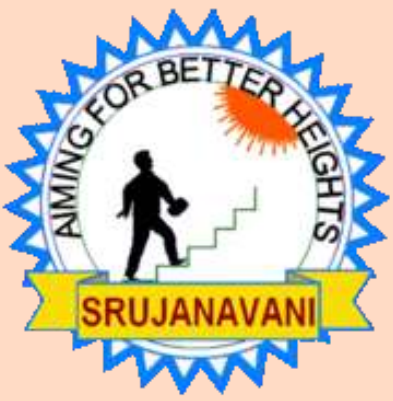

### **మీ కు టుం బం లో ఉన్న వారి వివరాలు** , **వారు ఏమి చేస్తు న్నా రు** , **వారి సం వత్స రక ఆదాయం నిం పాలి** . save **పై** click **చేయవలెను** , **తరు వాత** next click **చేయవలెను** .

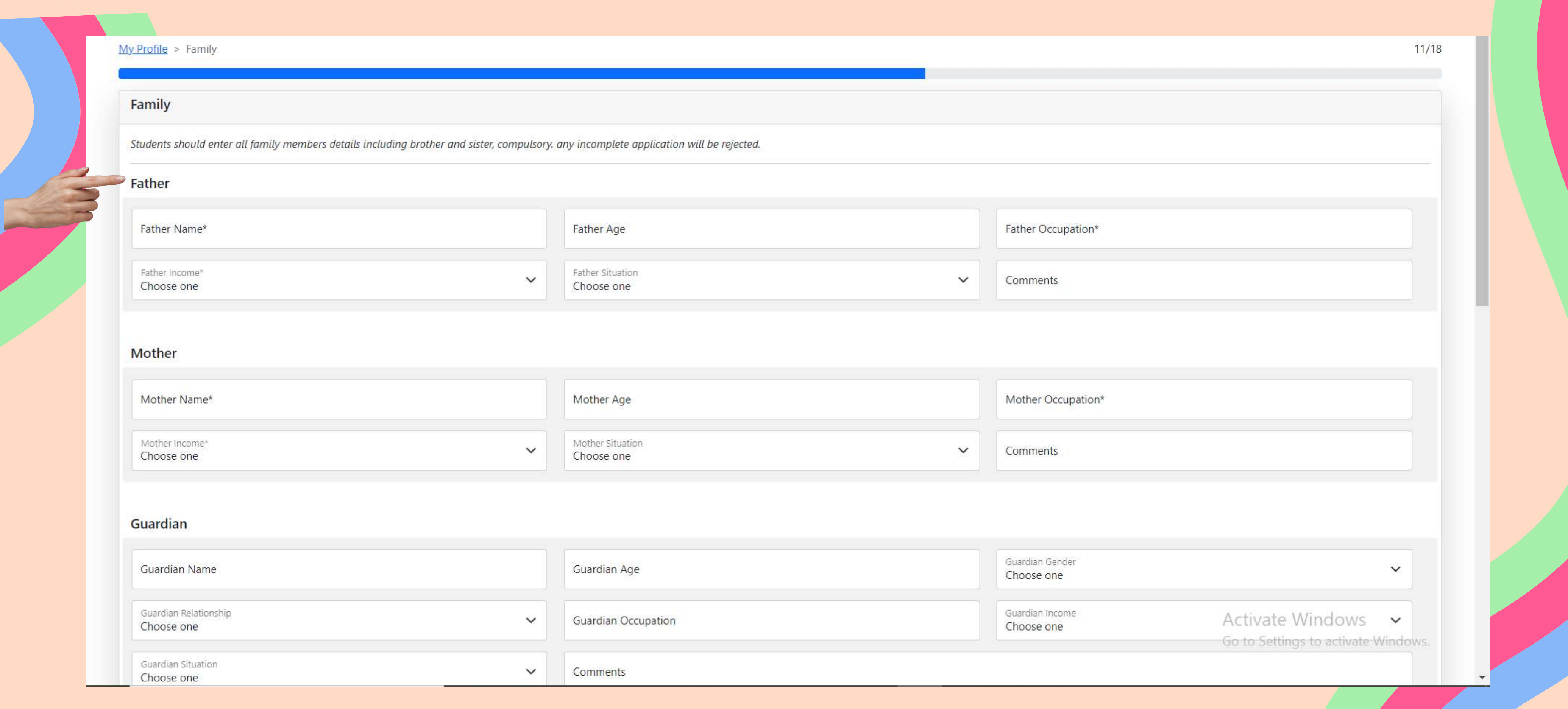

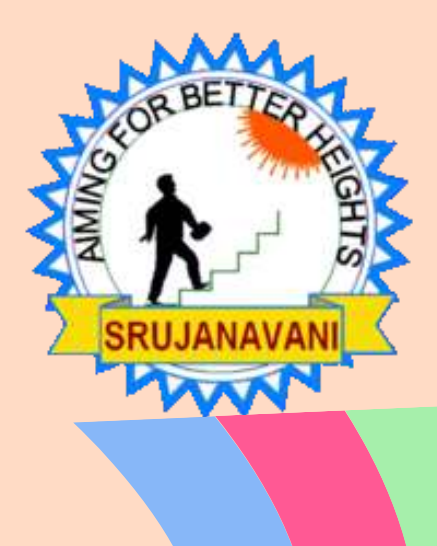

# మీ యొక్క బ్యాంకు వివరాలు తప్పులు ē<br>ఖాతాదారుని పేరు బ్యాంకు బుక్ లో ఏ వి నింపవలెను). save పై click చేయవలెన చేయవలెను.

Ay Profile > Bank Details

### **Bank Details**

Students should enter own bank account details prefearbly. Student don't have own bank details should open a bank account, if scholarship granted

Bank Name\*

Branch Area \*

Account holder Name \*

Account Number\*

**ED** Save

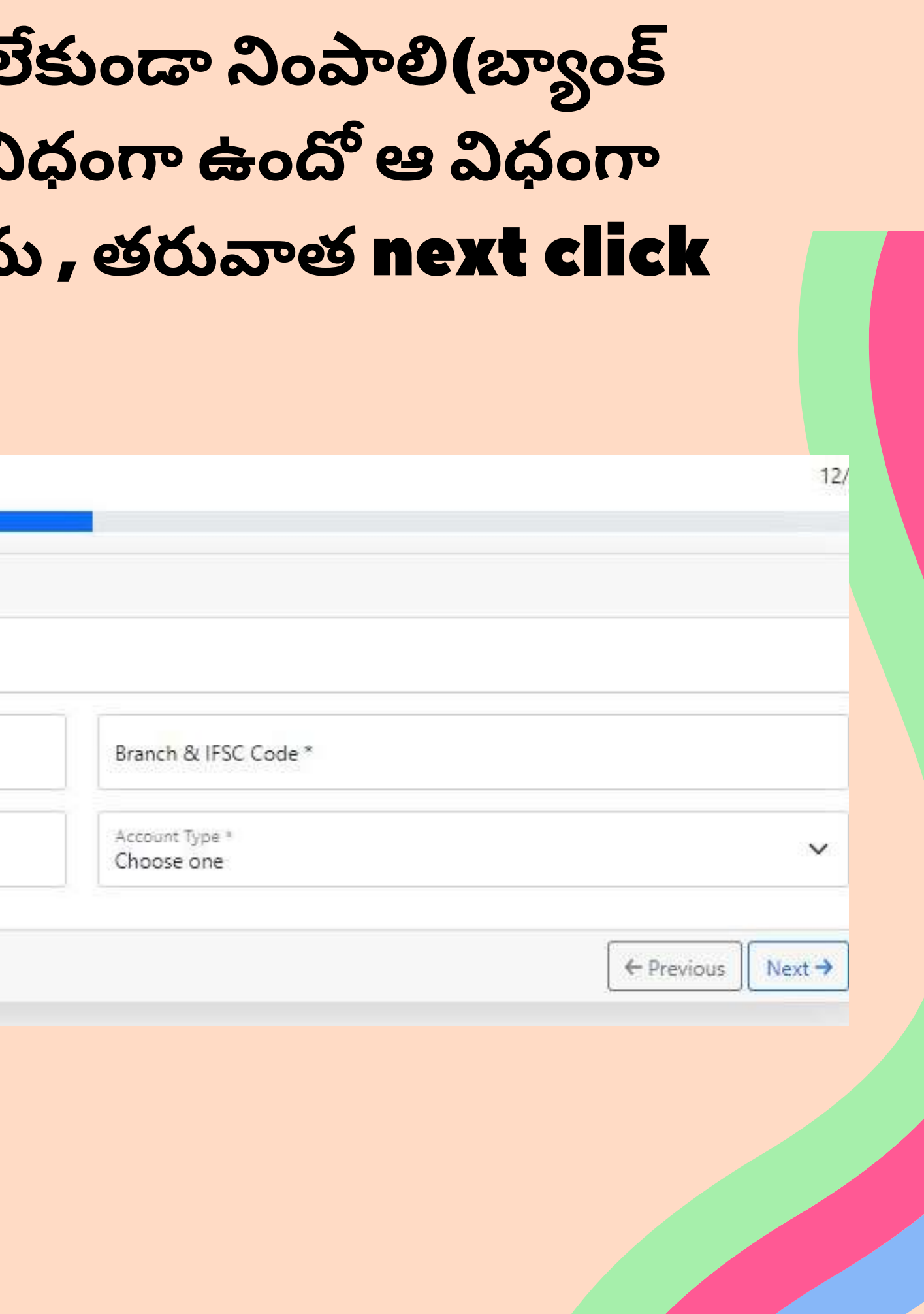

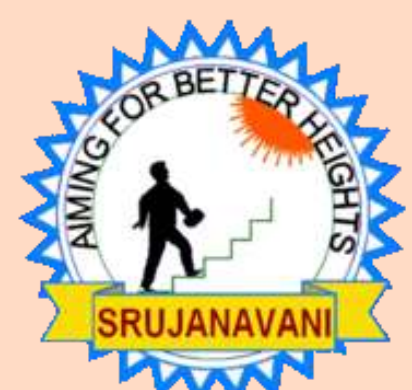

### మీకోసం కొన్ని వ్యాఖ్యలలో వివరించాలి . Save పై click చేయవలెను , తరువాత Documents పై click చేయవలెను.

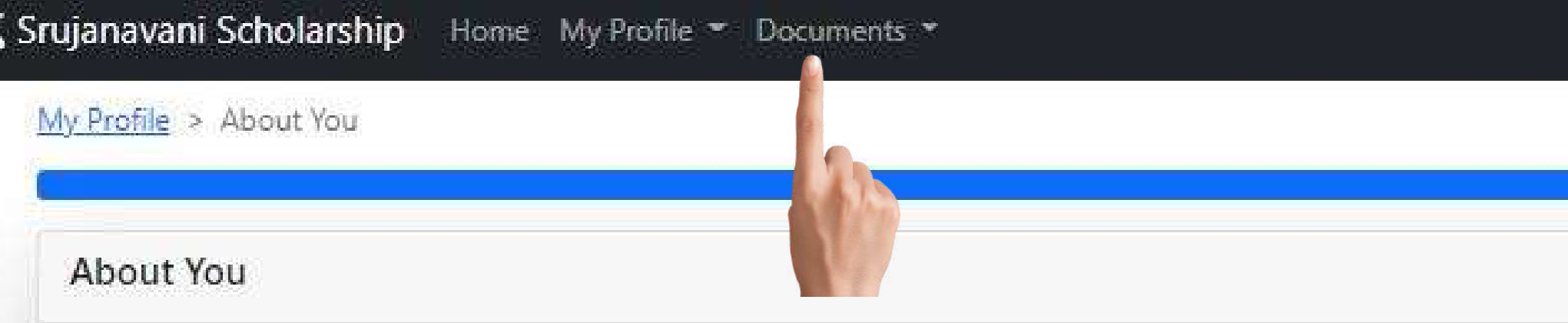

Students should enter the details like goals, ambitions, achievements, hobbies, family & financial background,...... anything about you. These details will form a important selection criteria.

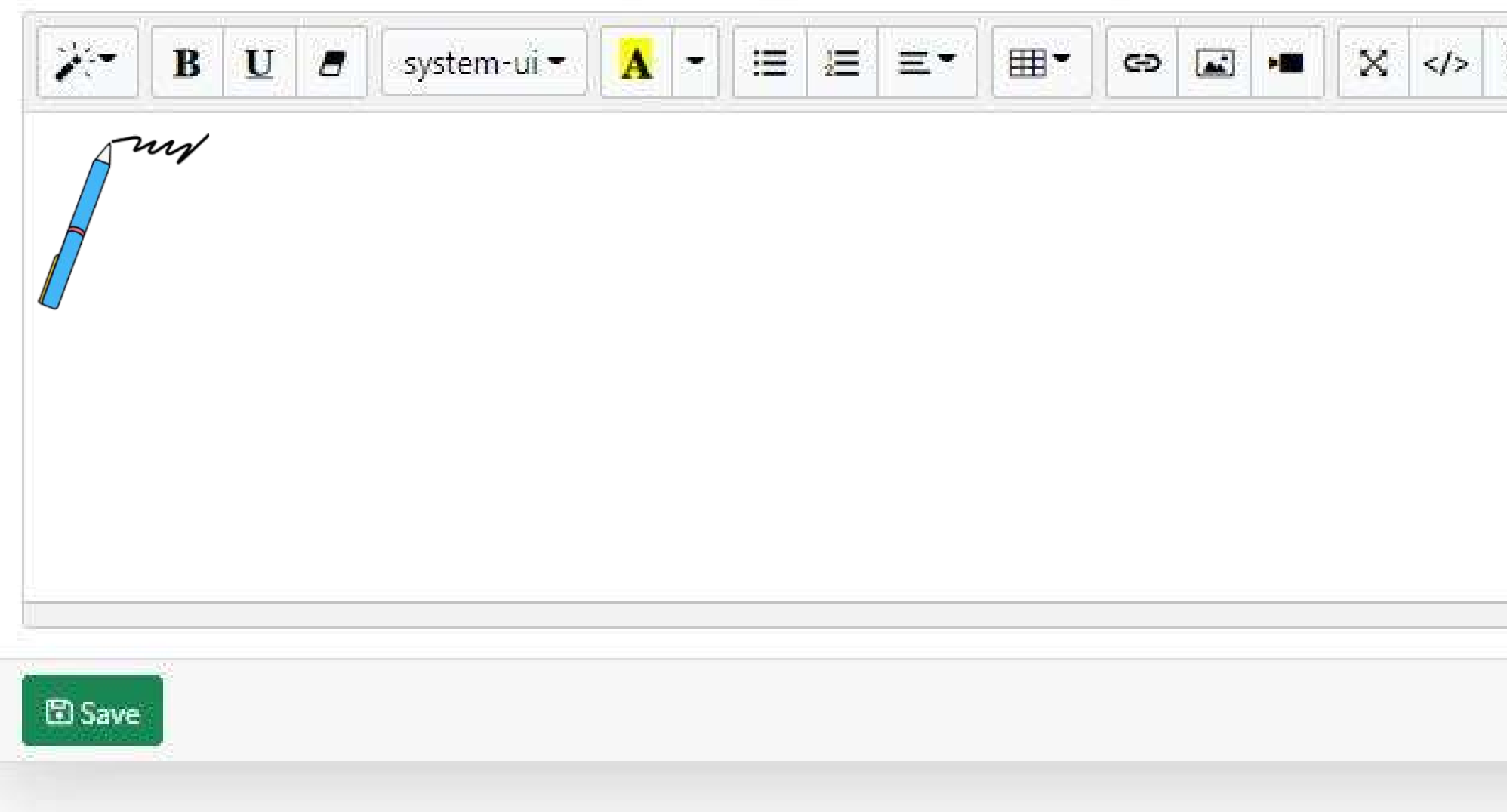

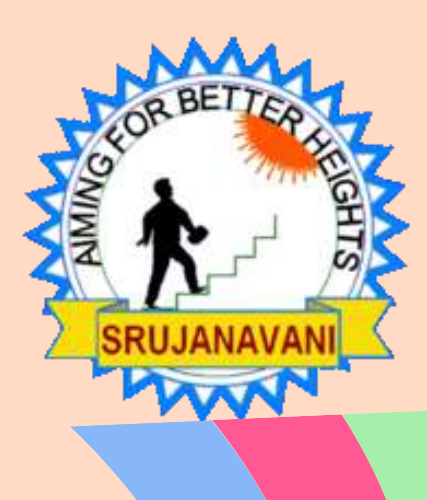

### **ము ఖ్యం గా మీరు మీయొక్క ఫోటో** ,Aadhar card, Ration card , Bank book, All previous education marks certificates **లను** upload **చేయాలి**. **చేసిన ప్రతి సారి** success **అని వస్తుం ది**.

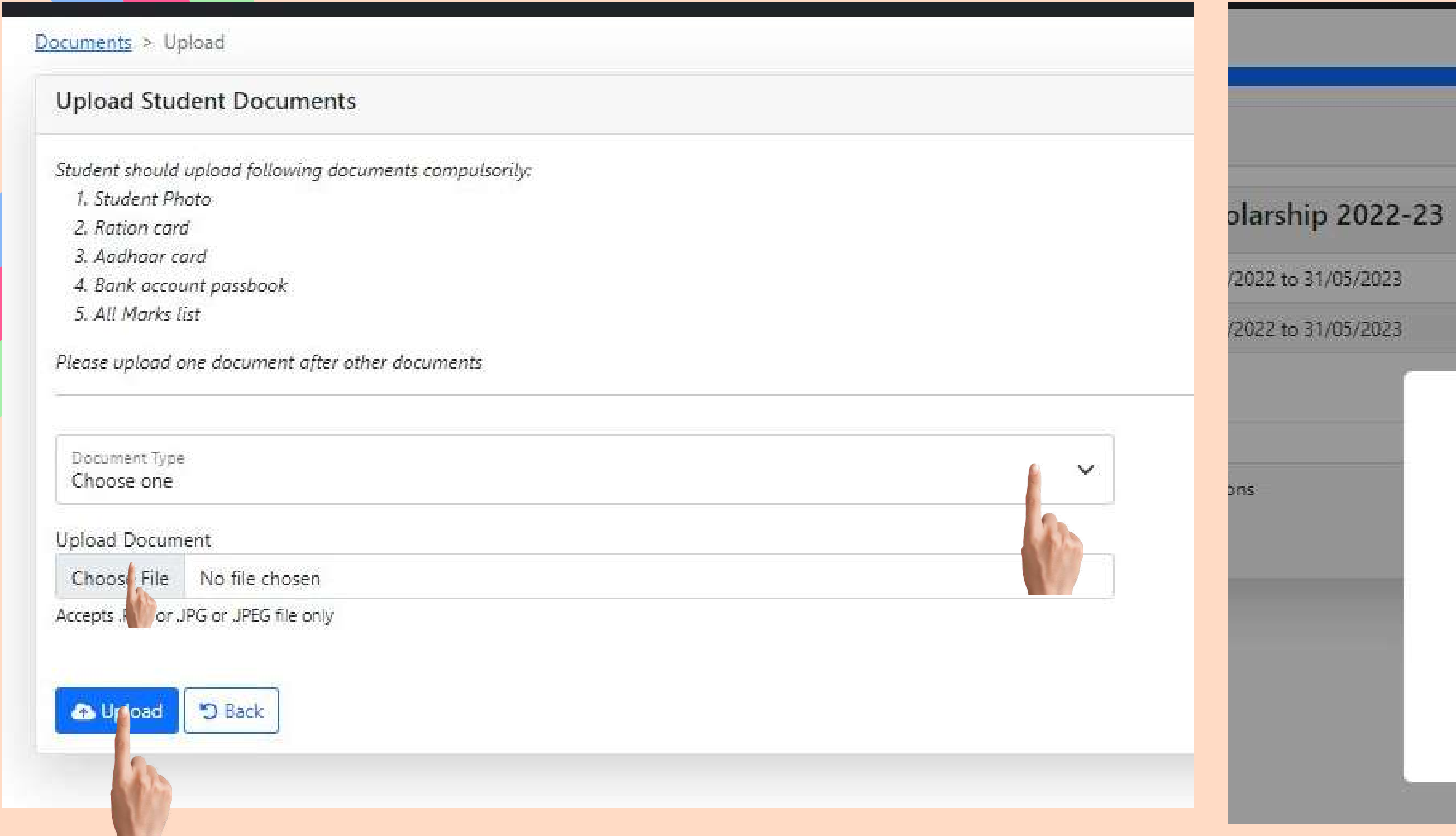

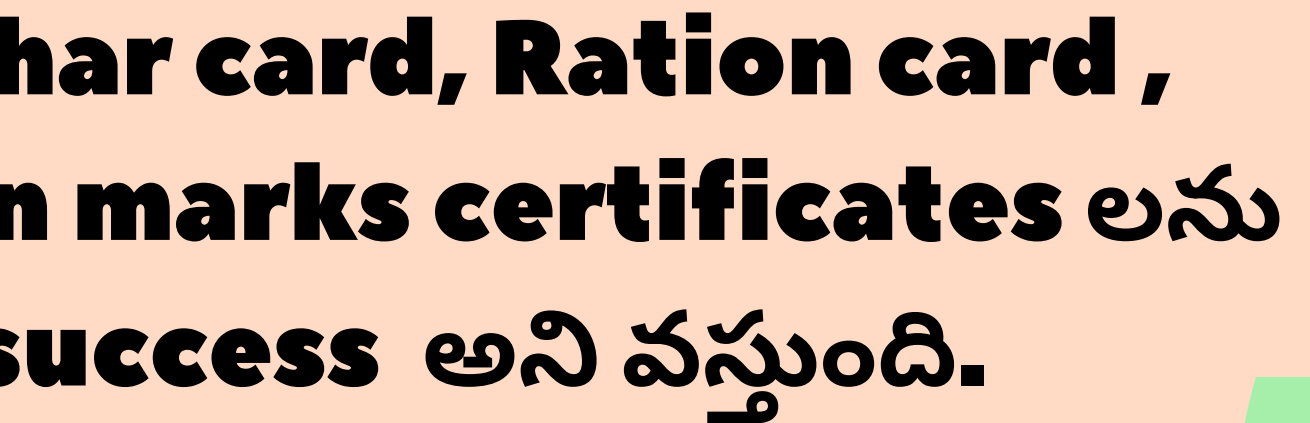

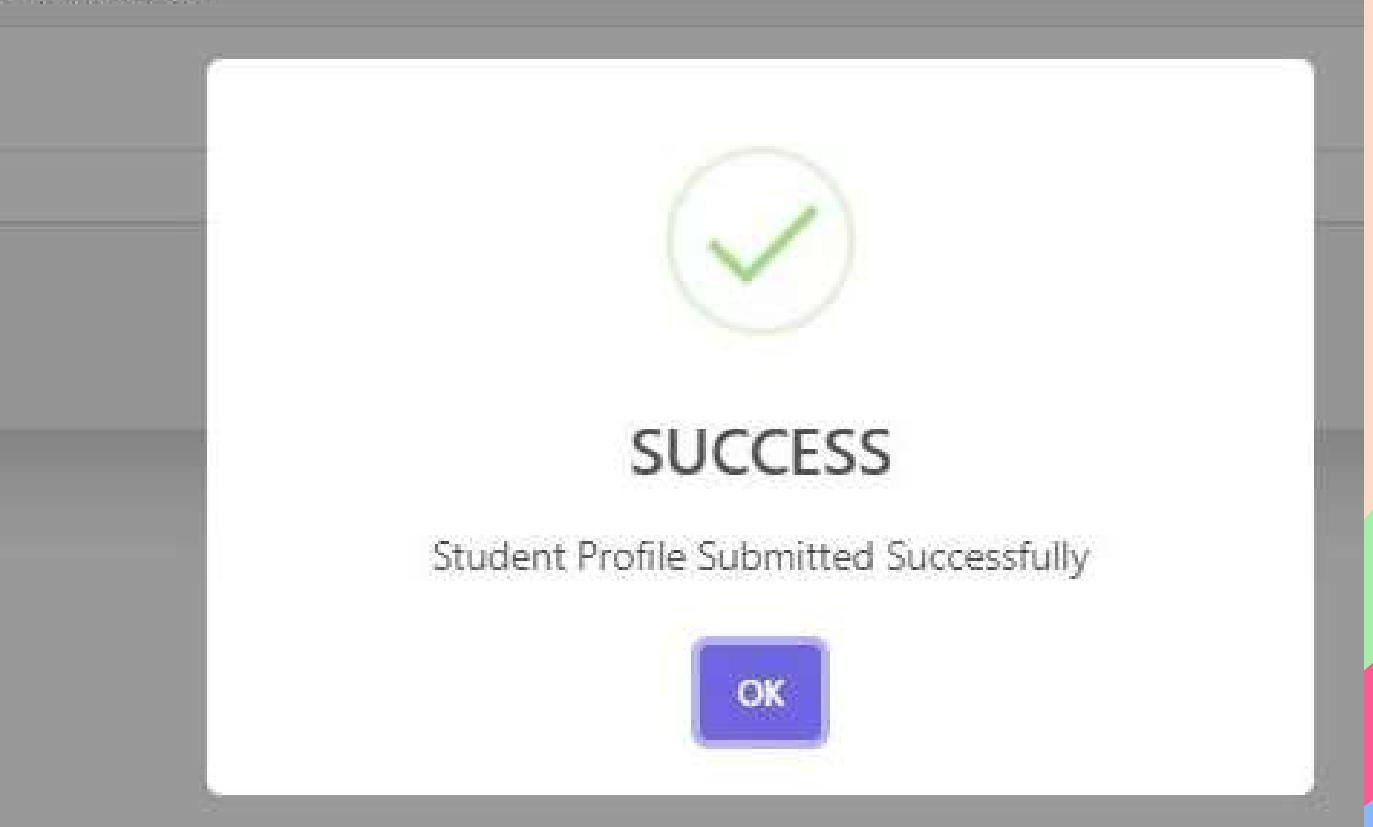

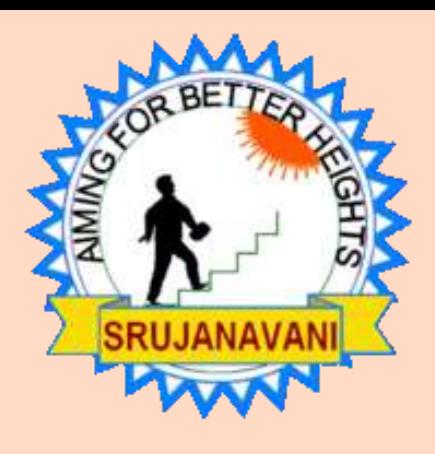

### Profile పై click చేస్తే Verify ఓపెన్అవుతుంది మరల verify పై click చేయాలి . మీ ఫోటో తో కూడిన profileఓపెన్ అవుతుంది Red గా వచ్చినవి తప్పు మరల వాటిని editచేయాలి Greenగా వచిన్నవి right

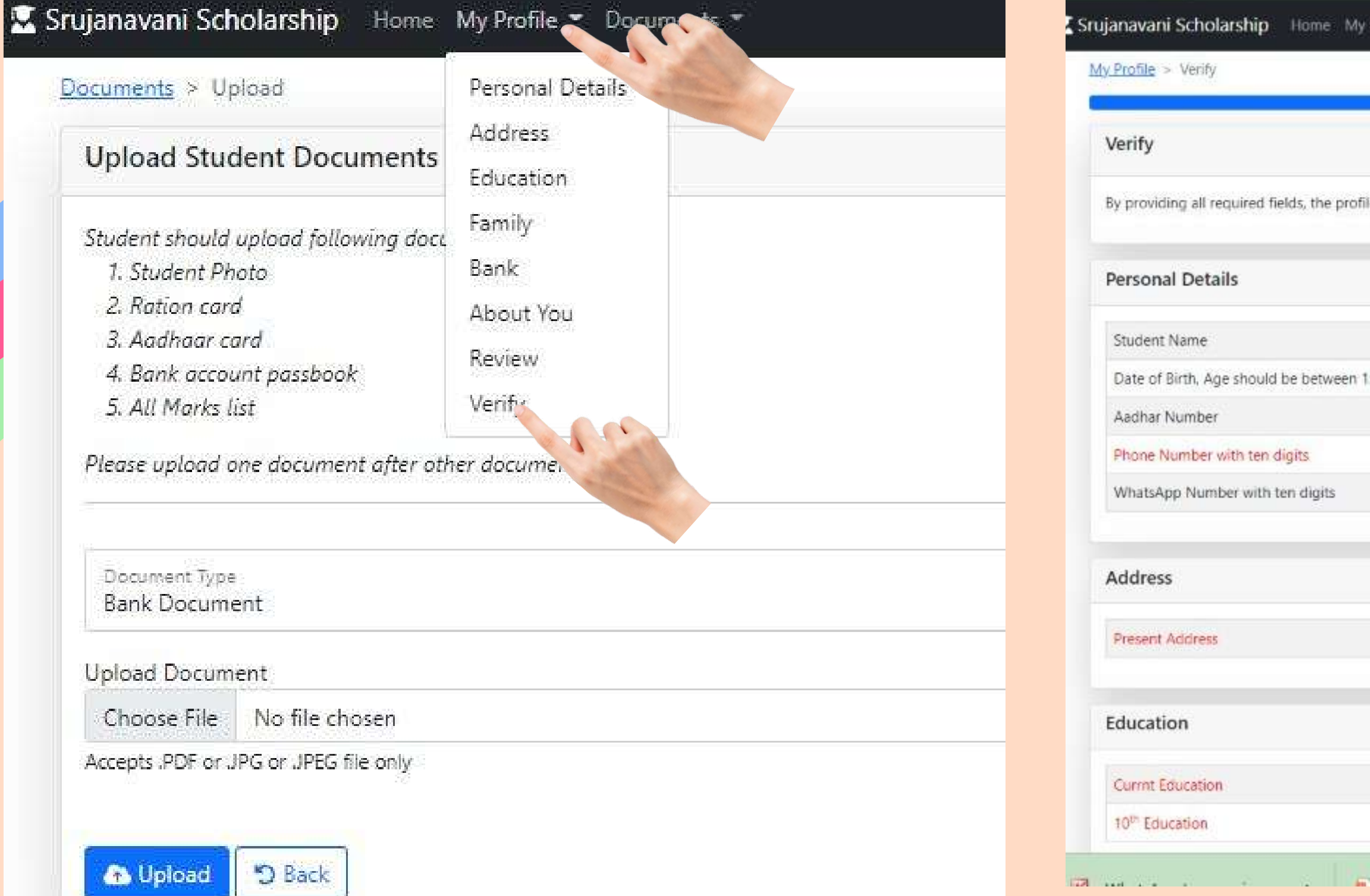

file - Documents -

e will be ready for Submittions

5-25 years

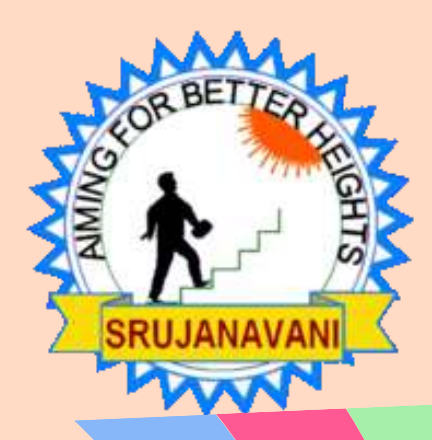

### Profile **పై** click **చేస్తే** Review **ఓపెన్అవుతుం ది మరల** Review **పై** click **చేయాలి** . **మీ ఫోటో తో కూ డిన** profile**ఓపెన్ అవుతుం ది** laste**లో** next click **చేయాలి**

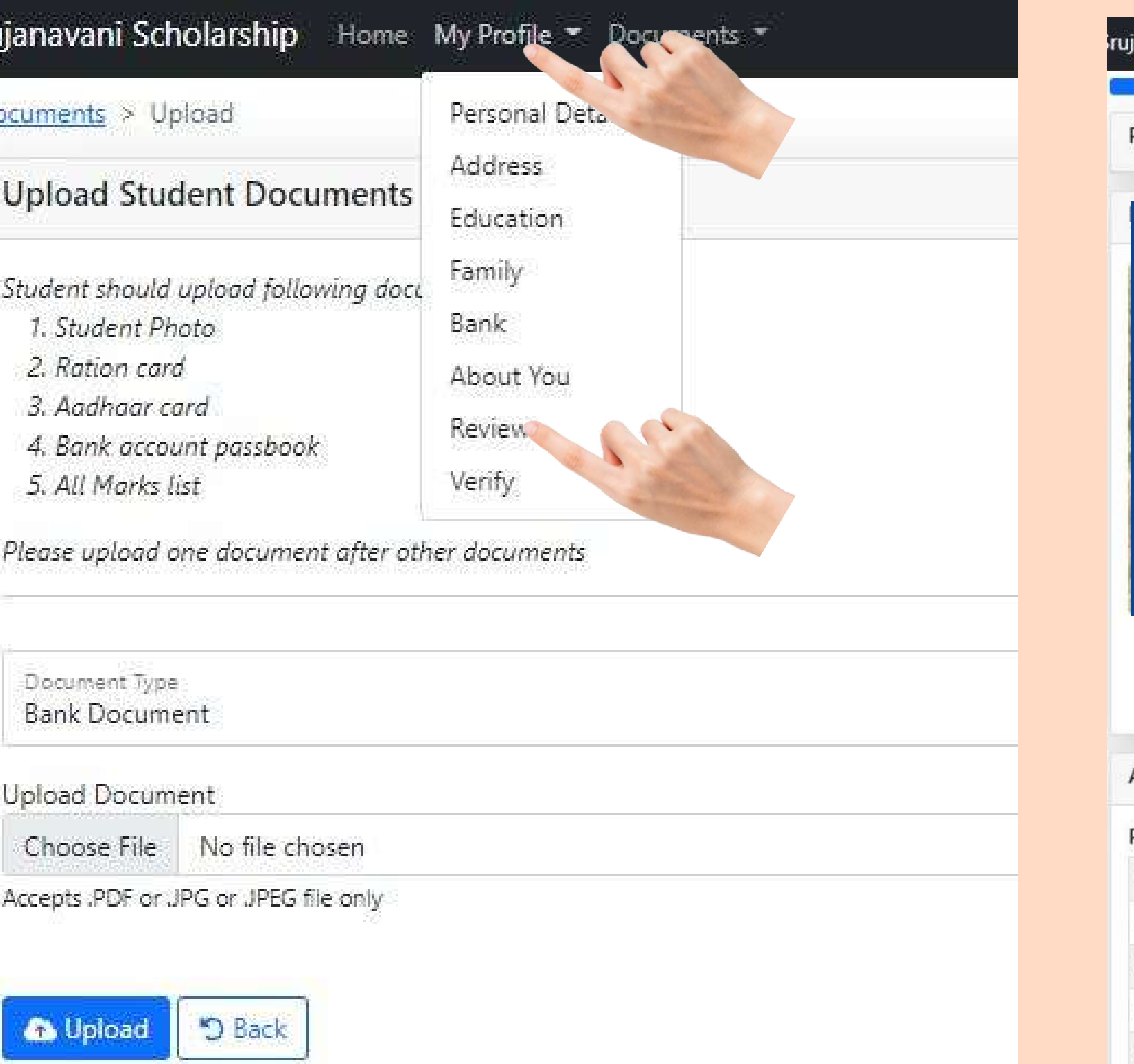

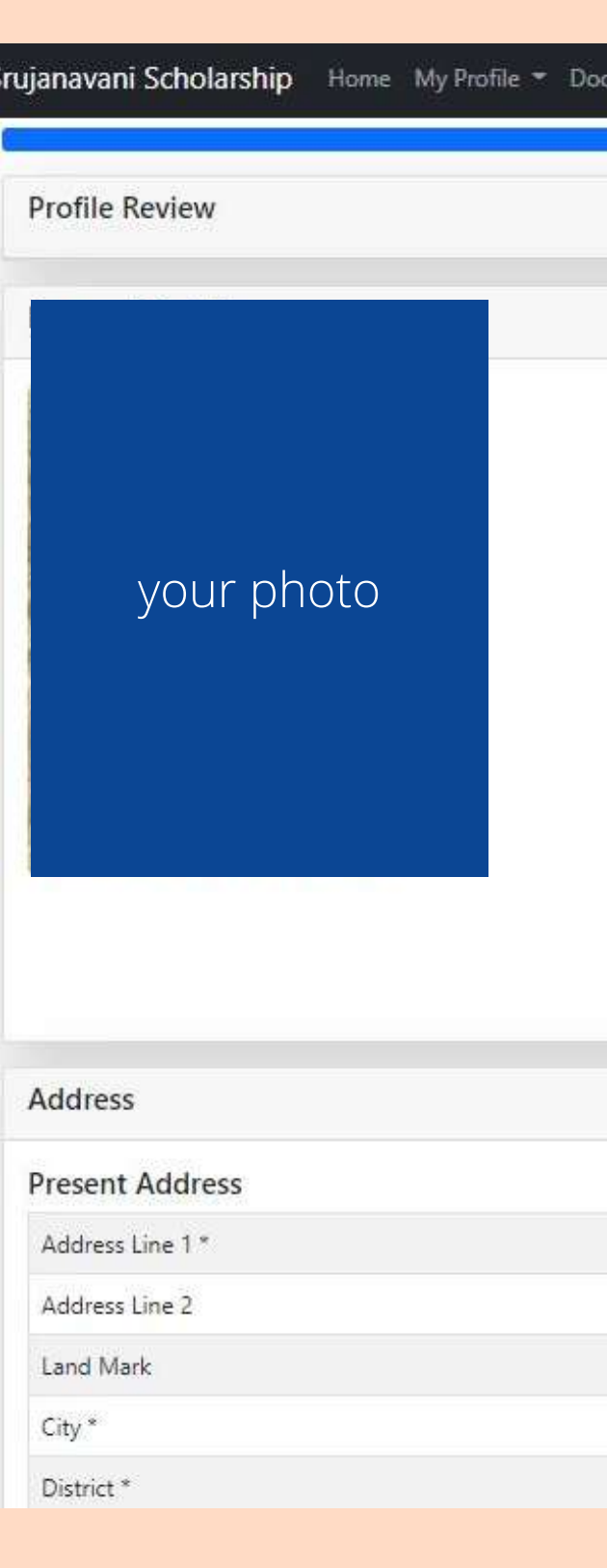

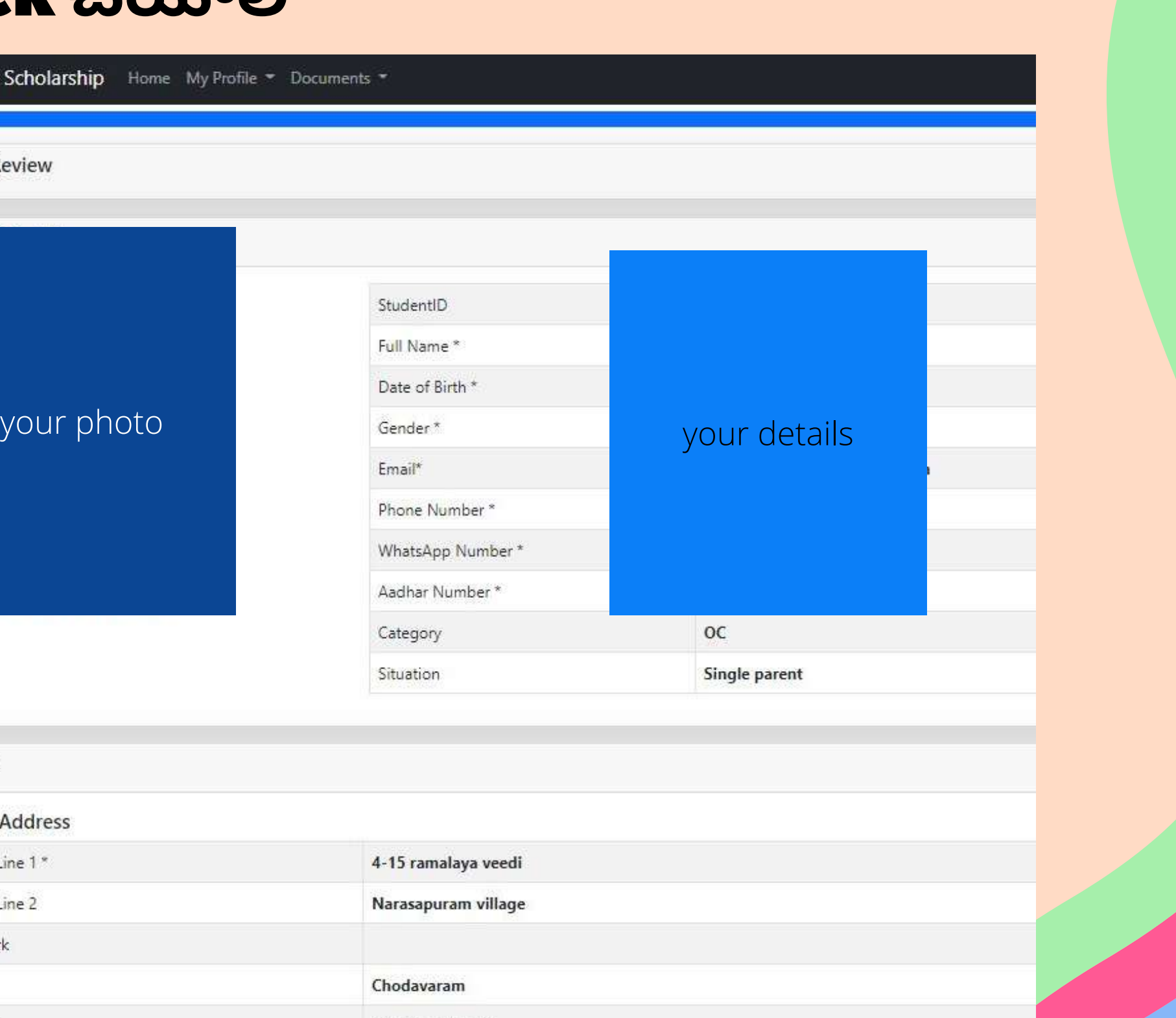

visakhapatanam

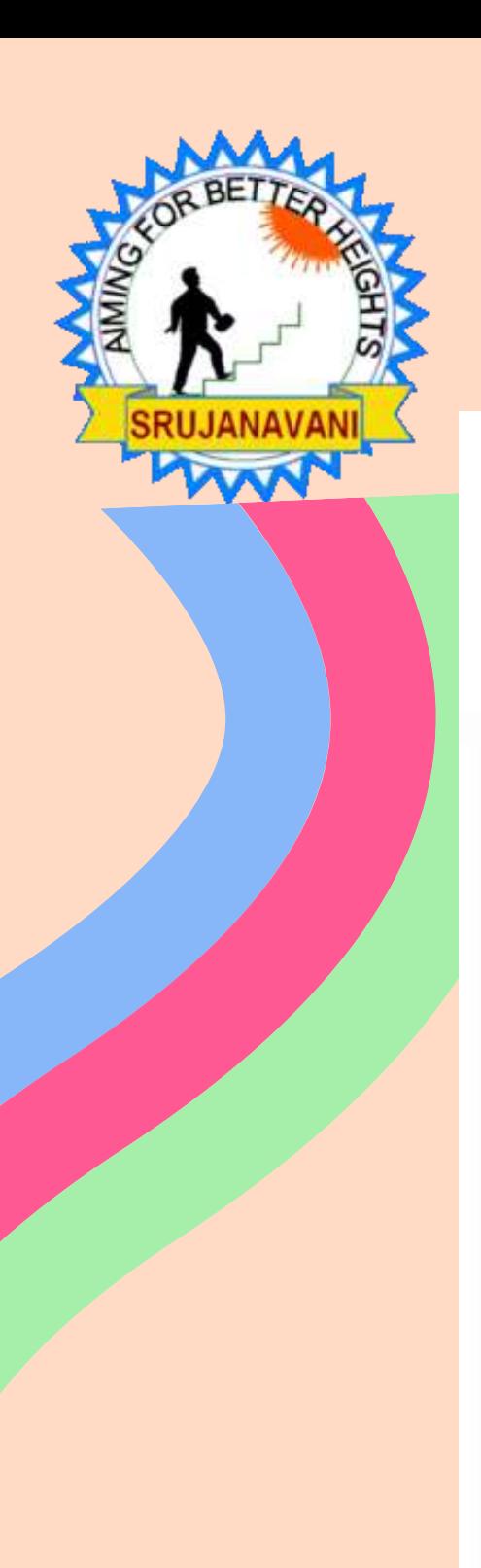

# Submit profile a click చేయాలి

My Profile > Submit

### Submit Your Profile

I, Rapeti ramarao, here by declare that all the information provided in my profile are true and correcany time.

Rapeti ramarao,

30/8/2022

### Please Note:

- 1. Your profile needs to be submitted before applying for the scholarship
- 2. Once submitted, your profile can't be edited.
- 3. Submission of Profile shall not guarantee any scholorship

**El Submit Profile** 

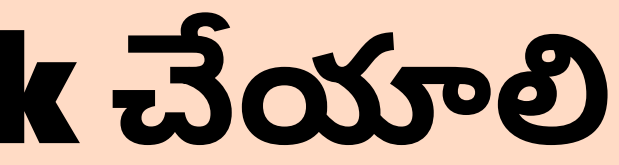

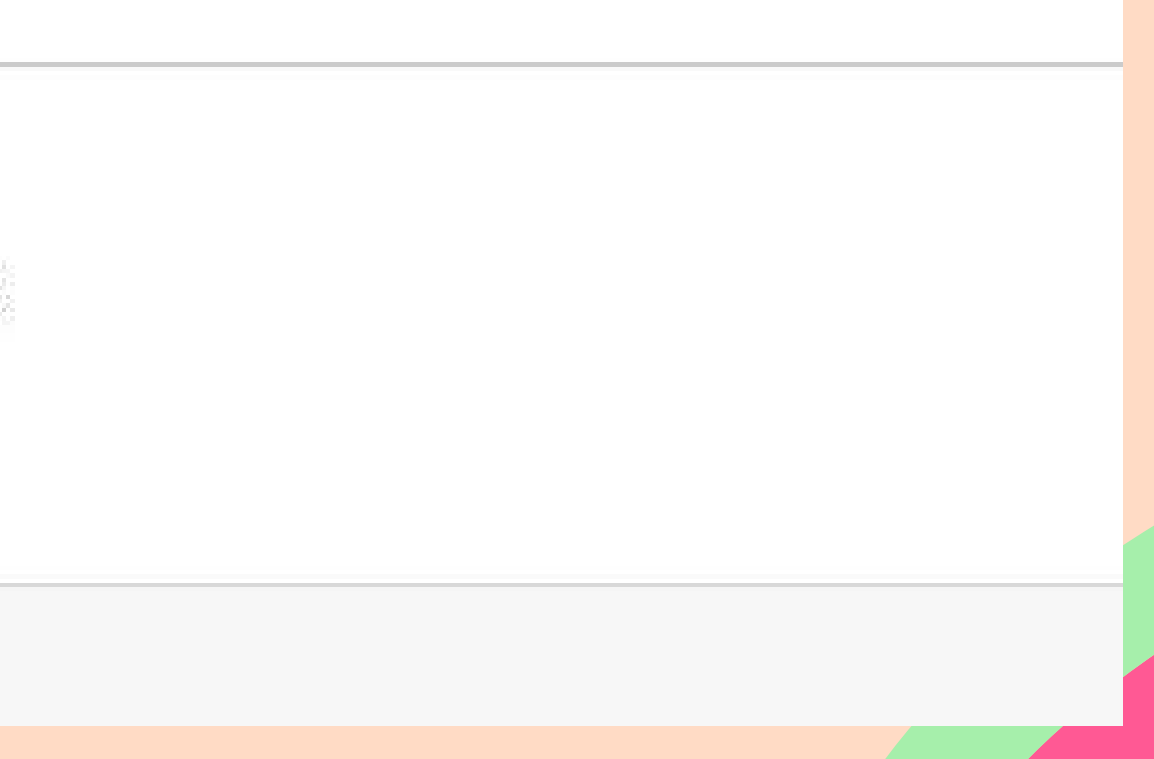

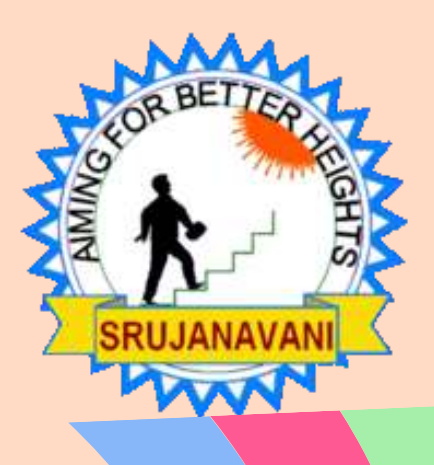

## Scholarship సై click చేయాలి, తరువాత apply సై click చేయాలి

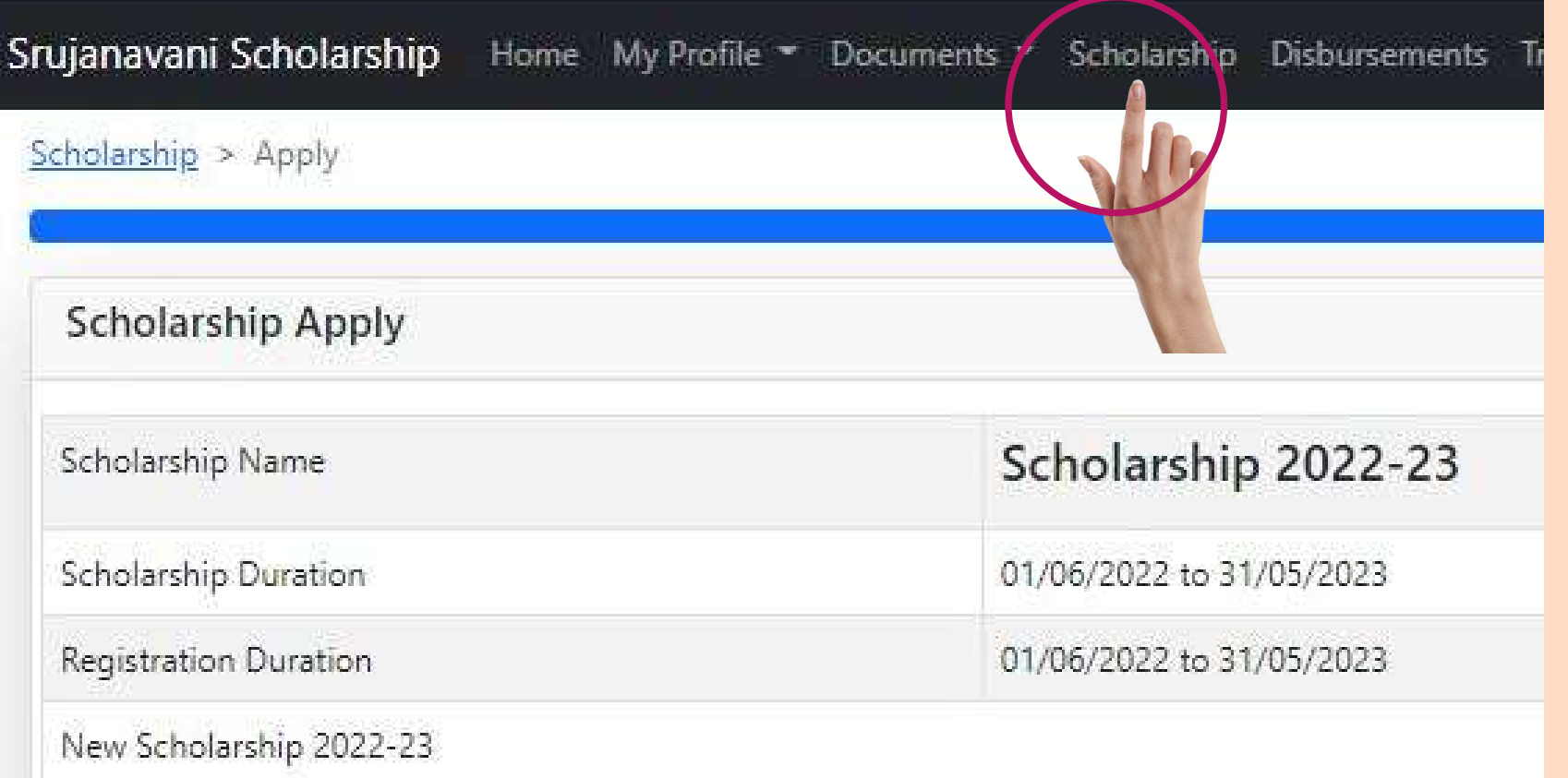

Thave read, understand, and agree to the above rules and regulations

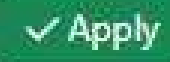

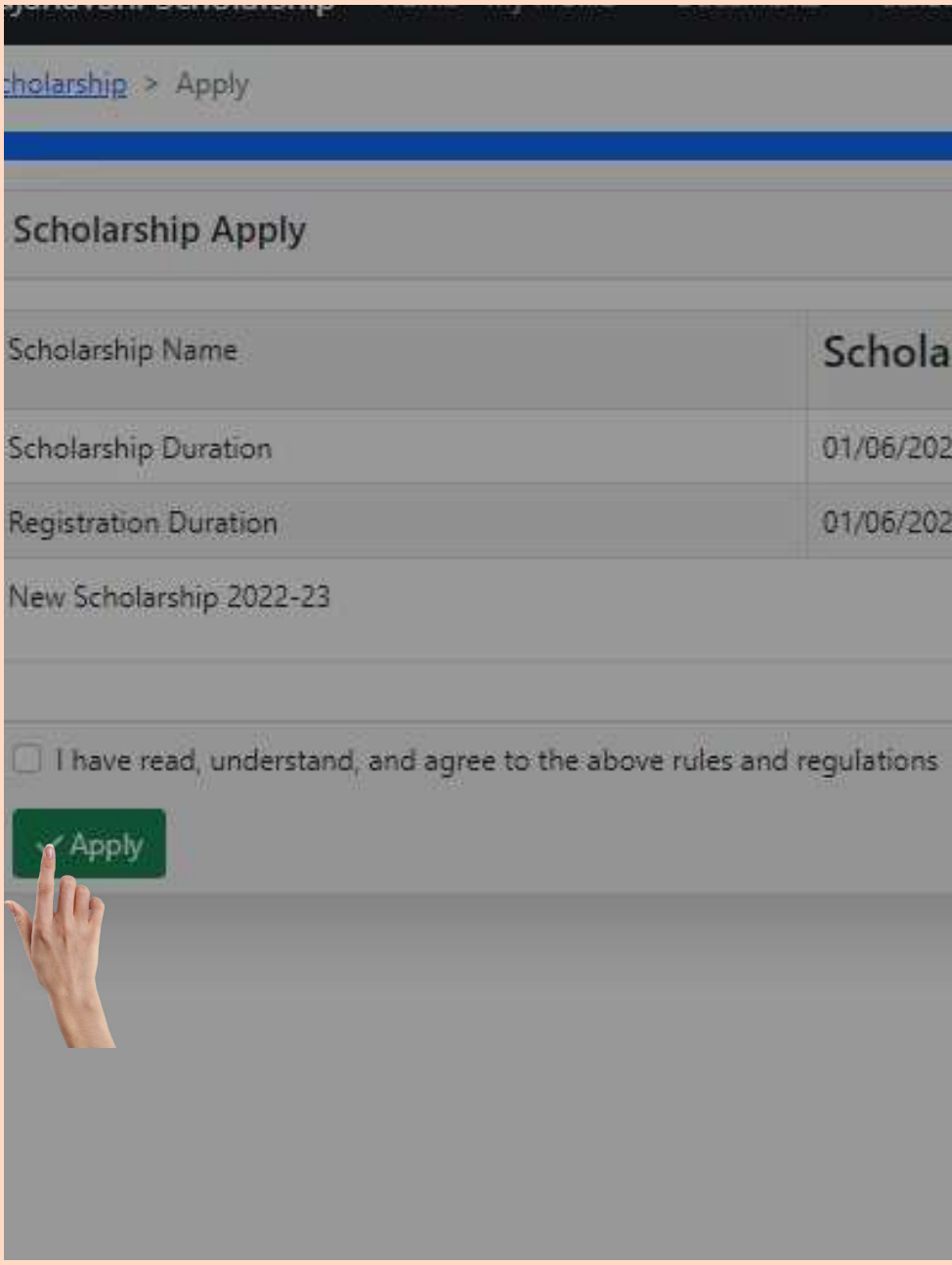

### Scholarship 2022-23

01/06/2022 to 31/05/2023

01/06/2022 to 31/05/2023

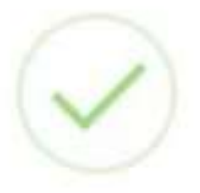

**SUCCESS** 

Student Profile Submitted Successful

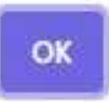

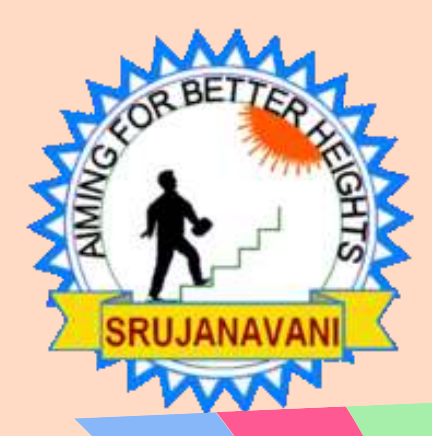

## Logout **పై** click **చేయాలి మీరు స్కా లర్షిప్ ర్షికి అన్ని** steps**పూర్తి అవుతాయి**.

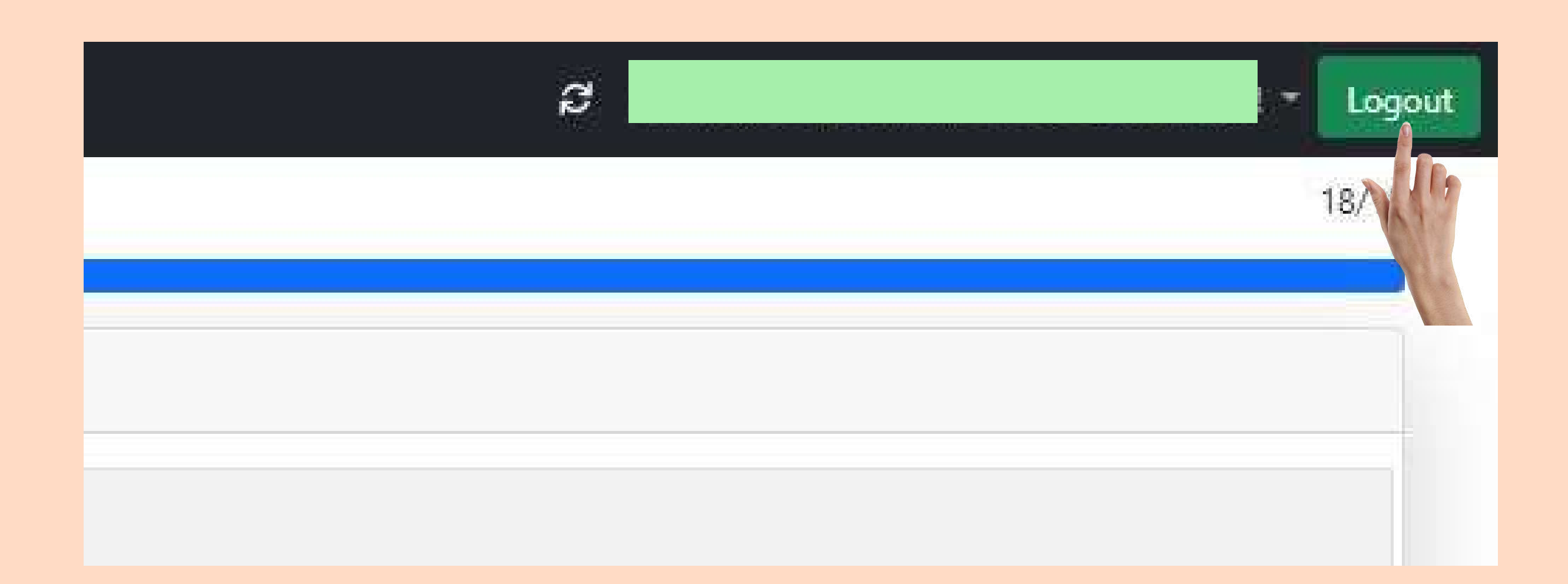